# **Taleo Guide for Part-Time**

Henderson Taleo Coordinator: Olivia Clark

Email: oclark@astate.edu

Phone: 870-680-8012

# **Create a Requisition**

\*Note: When you begin creating a requisition, there is no way to save it and come back at a later time. Pressing save will submit the requisition and start the approvals process.\*

STEP 1 – To begin a New Requisition, hover over the "Requisition Tab", then click on "Job Library"

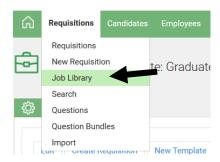

STEP 2 - Enter in the Position #, then press Enter on your keyboard or Refresh List on the screen

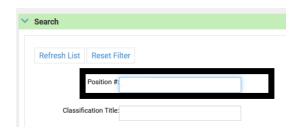

STEP 3 - Click on the requisition title to create a new requisition

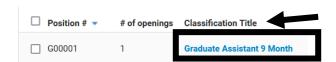

#### STEP 4 – Click on the "Create Requisition" button

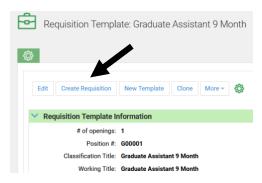

All fields marked on the Requisition in red and with an asterisk are required. Review all fields for accuracy and make changes as required.

### Requisition Owner(s) Section

If someone needs to be added or removed on the requistion owners section, please email these changes to:

Henderson Taleo Coordinator – Olivia Clark – oclark@astate.edu

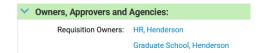

# **Requisition Information Section**

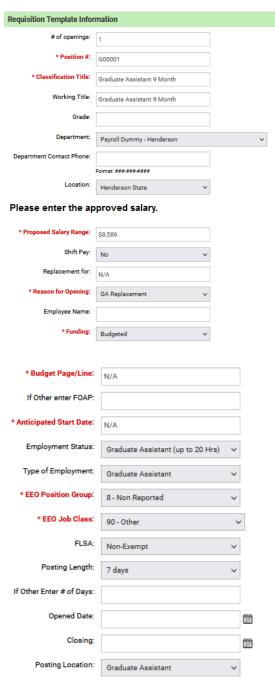

Budget Page/Line: N/A

**FYI:** In Taleo, positions close at 12:01 a.m. on the closing date. They do not stay open throughout the day.

#### **Posting Lengths:**

Recommended to be posted for a Minimum of 10 days for Staff and 30 days for faculty (temporary faculty can be posted for 10 days)

# **Approvals Section**

The approval routing is viewable for both the Requisition and Offer. Send any questions/changes to:

Henderson Taleo Coordinator – Olivia Clark – oclark@astate.edu

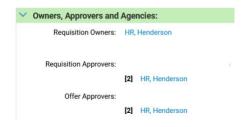

## **Position Description Section**

Please review the position summary and send any changes in a Word document to:

Henderson Taleo Coordinator – Olivia Clark – oclark@astate.edu

### **Viewing Candidate Profiles:**

Step 1 - Go to the Requisition that the department is hiring for by clicking Requisition in the upper left hand corner:

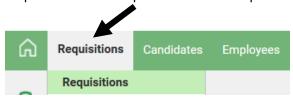

Step 2 – Type in the position number and click "Refresh List"

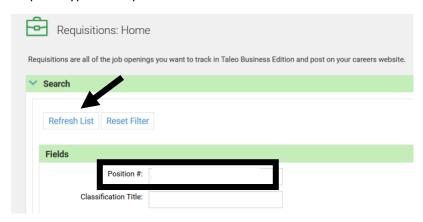

Step 3 - Click on the green number to view all of your Candidates:

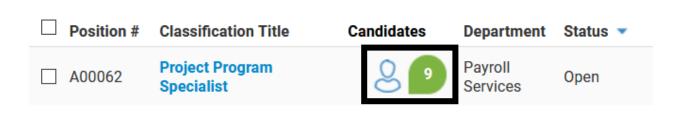

Step 4 - There will be a list of names, their application, and their resume:

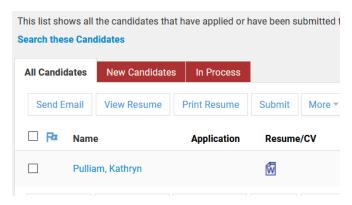

To view more information about one candidate, please click on their blue hyperlinked name to go to their Candidate Record:

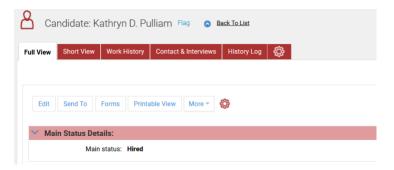

On their Candidate Record, there will be information about a candidate, such as:

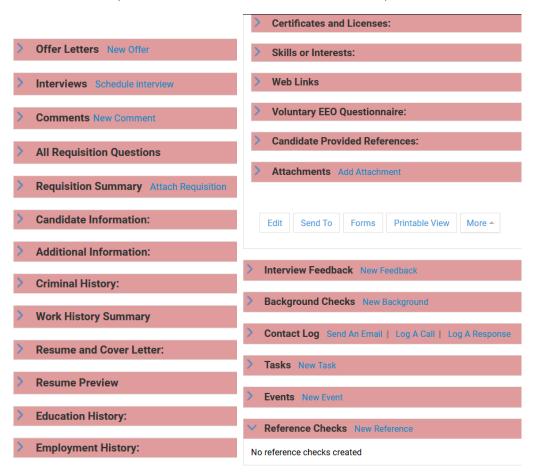

To view any details about any of the above fields, please make sure that the arrow next to the word is pointing down, this will Open that field and allow you to see the information (for attachments it will also allow you to view if the Candidate has added any additional attachments to their record).

For any questions on how to navigate the Candidate Record, please contact Olivia Clark

### **Submit Offer Letter**

Once the decision has been made on which candidate to hire, an offer letter must be generated. The offer letter replaces the Assignment Change Form/Employee Status Form.

STEP 1 - Click on your requisition to access the candidates. Click on the Candidate's name

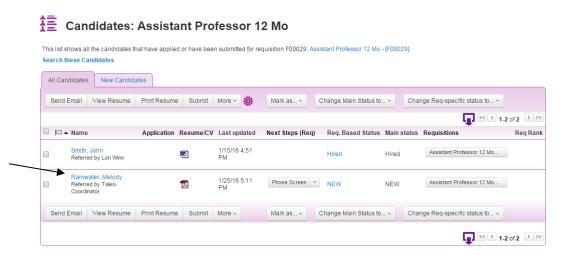

STEP 2 - Under the Offer Letter section, click on the New Offer link

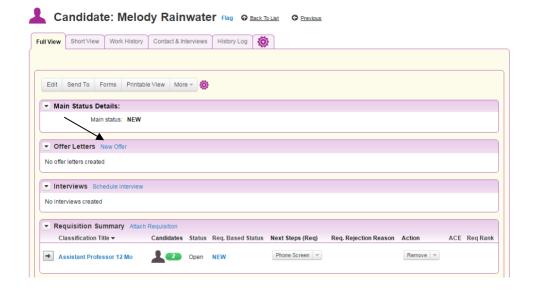

# **Offer Letter Details**

The information entered in the Offer Letter Details will populate the official Written Job Offer Letter which will be emailed to the candidate. \*All fields highlighted in red are required fields.

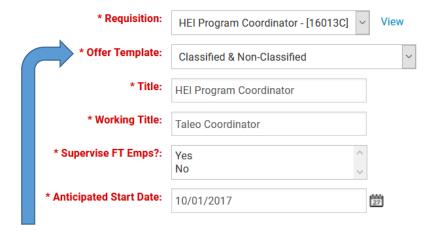

Requisition, can always select the blue "view" to verify

Offer Template - Select

<u>Requisition –</u> Please Ensure that you have selected the correct

<u>Offer Template</u> – Select Henderson GA Offer Letter

<u>Title</u> - retype the "Requisition" title without the position number

<u>Working Title</u> – Can differ from Title.

Supervise FT Emps? - No

#### None selected

Classified & Non-Classified Contract Offer Letter 12 Month Contract Offer Letter 4.5 Month Contract Offer Letter 9 Month PLEASE DO NOT USE Provisional Offer Letter

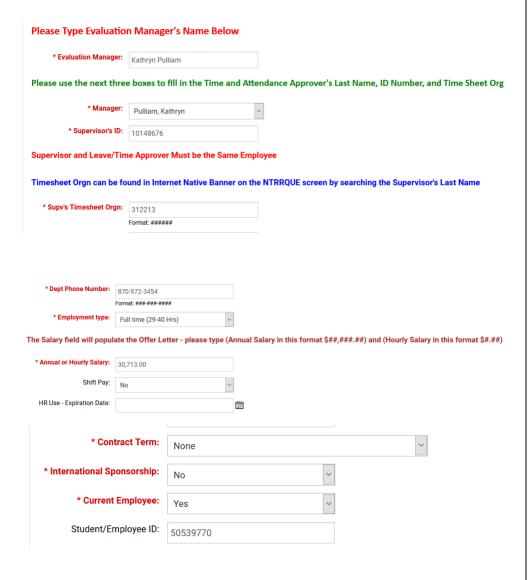

#### **Comments:** Please add in any necessary Comments

Additional Information for Offer Approver - may include items related to a Graduate Assignment such as Grant Funding Source or Salary Justifications.

For Adjuncts - Please include the Class Number Section and CRN in the comments below.

Comments:

<u>Evaluation Manager</u> Please click on the box and type in the Evaluation Manager's first and last name.

<u>Manager</u> - Click on the drop down arrow to select the Time and Attendance Manager's name <u>Selection should not remain A-</u> <u>State Dean.</u>

<u>Supervisor's ID</u> – Enter the Time and Attendance Manager's name A-State ID number.

<u>Timesheet Orgn</u> – Enter the 6digit T-Orgn Code for the Time and Attendance Manager's name

<u>Dept Phone Number</u> – Enter the department's phone number

<u>Employment Type</u> – select appropriate working hours

<u>Salary</u> – enter the dollar amount (example - 25,000).

For classified positions: Refer back to the Requisition field titled "Proposed Salary Range" for the amount to enter.

Note: All salaries must be rounded to the nearest dollar amount

<u>HR Use - Expiration Date</u> – Please leave blank. Human Resources will enter this date once the Offer Letter has been approved by all levels.

<u>Contract Term</u> – for Faculty & Provisional Use Only

<u>International Sponsorship</u> – change to **yes** if sponsorship is required

<u>Current Employee</u> – If they are please put "yes" and their ID Number

Please fill out the appropriate area if it applies to the position you are hiring for:

### **Grant Information Section** – Provisional positions only

• Enter the Grant Begin and End Dates:

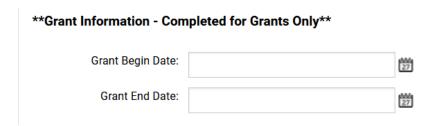

### Adjuncts, Graduate Assistants & Resident Assistants

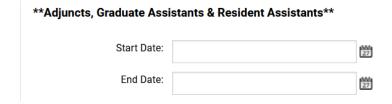

#### Faculty Contract Information – Faculty and Childhood Services' positions only

Enter the <u>Faculty Contract Type</u> and <u>Contract Start and End Dates</u>

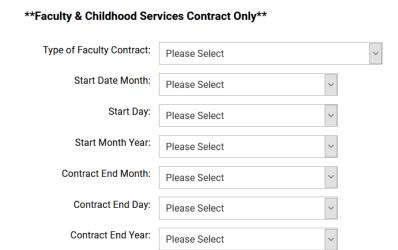

**Budget- FOAP Information Section** – Enter the Job Labor Distribution for salary payments. Contact the Budget Office at 972-3700 for questions.

• The total labor distributions must equal 100%. If more than one FOAP is utilized, please ensure the total percentage equals 100% before submitting.

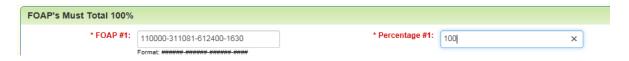

#### STEP 3:

- Return to the Candidate's Page and scroll down to the <u>Offer Letters</u> section. Click on the magnifying glass to preview the letter.
- Click on the drop-down next to the <u>View action</u> and select <u>Submit for Approval.</u>
- On the next screen, click on <u>Yes</u> to officially submit the offer letter to the appropriate approvers.

| ▼ Offer Letters New Offer |                 |                                        |                         |                              |                                                  |              |                |        |
|---------------------------|-----------------|----------------------------------------|-------------------------|------------------------------|--------------------------------------------------|--------------|----------------|--------|
| Last Updated A            | Creator         | Requisition                            | Status                  | Approval                     |                                                  | Offer Letter | Accepted Offer | Action |
| 12/14/15 11:24<br>AM      | Tune,<br>Cassey | Research Project Analyst -<br>[17030C] | Waiting for<br>Approval | Frey, Len<br>A-State, Budget | - Pending<br>- Pending<br>- Pending<br>- Pending | <b>@</b> )   |                | View = |